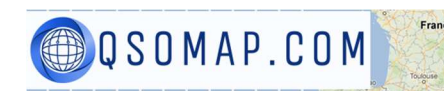

## QSOMAP User Manual

QSOMAP – Arrowhead Consulting Project

Project Consultant: Arrowhead Consulting, Inc. 301 Smith Chapel Rd Mount Olive, NC 28365

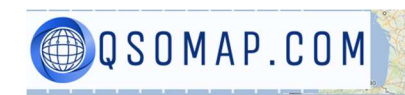

Franc

#### **TABLE OF CONTENTS**

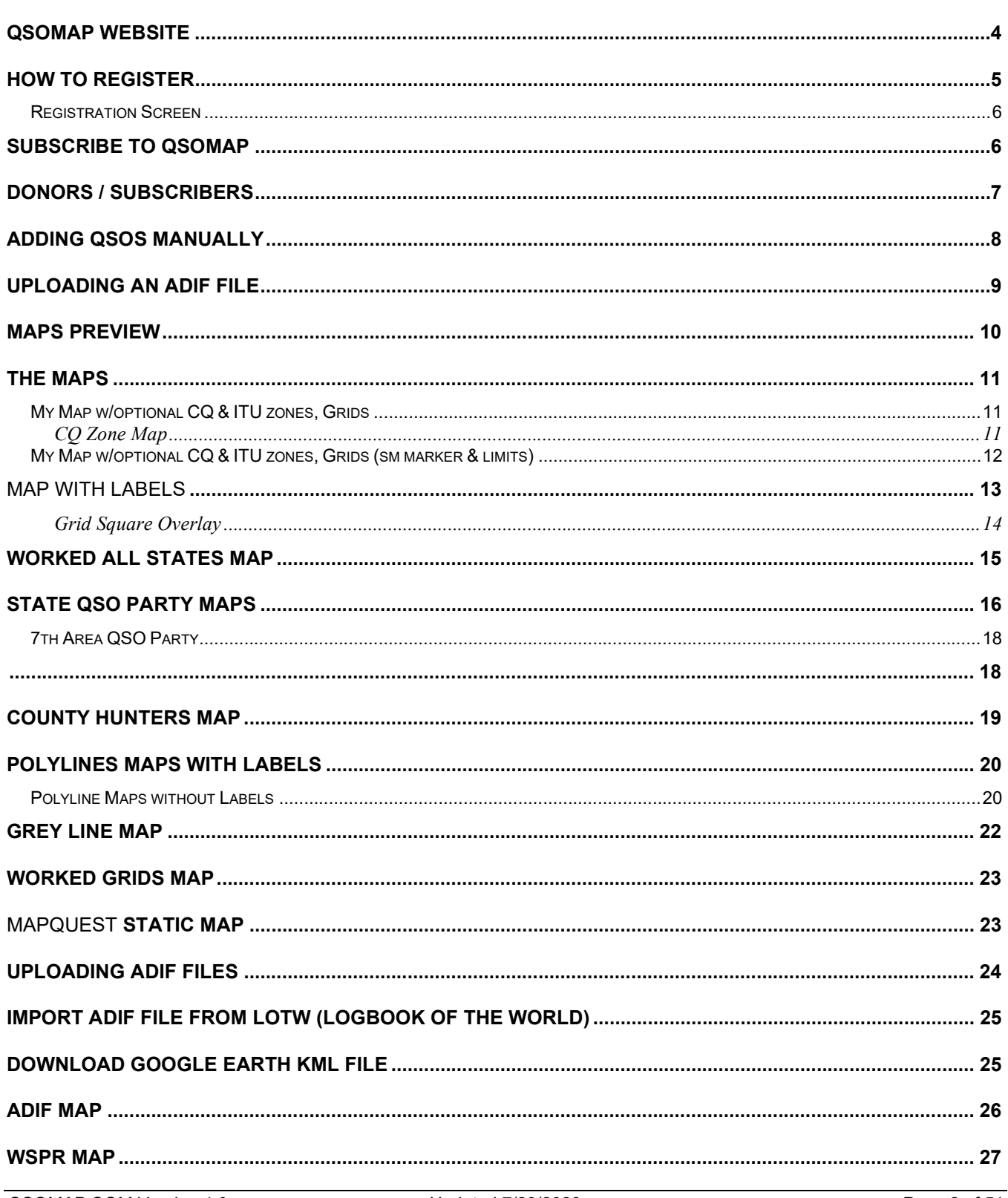

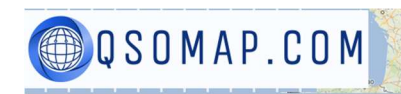

France

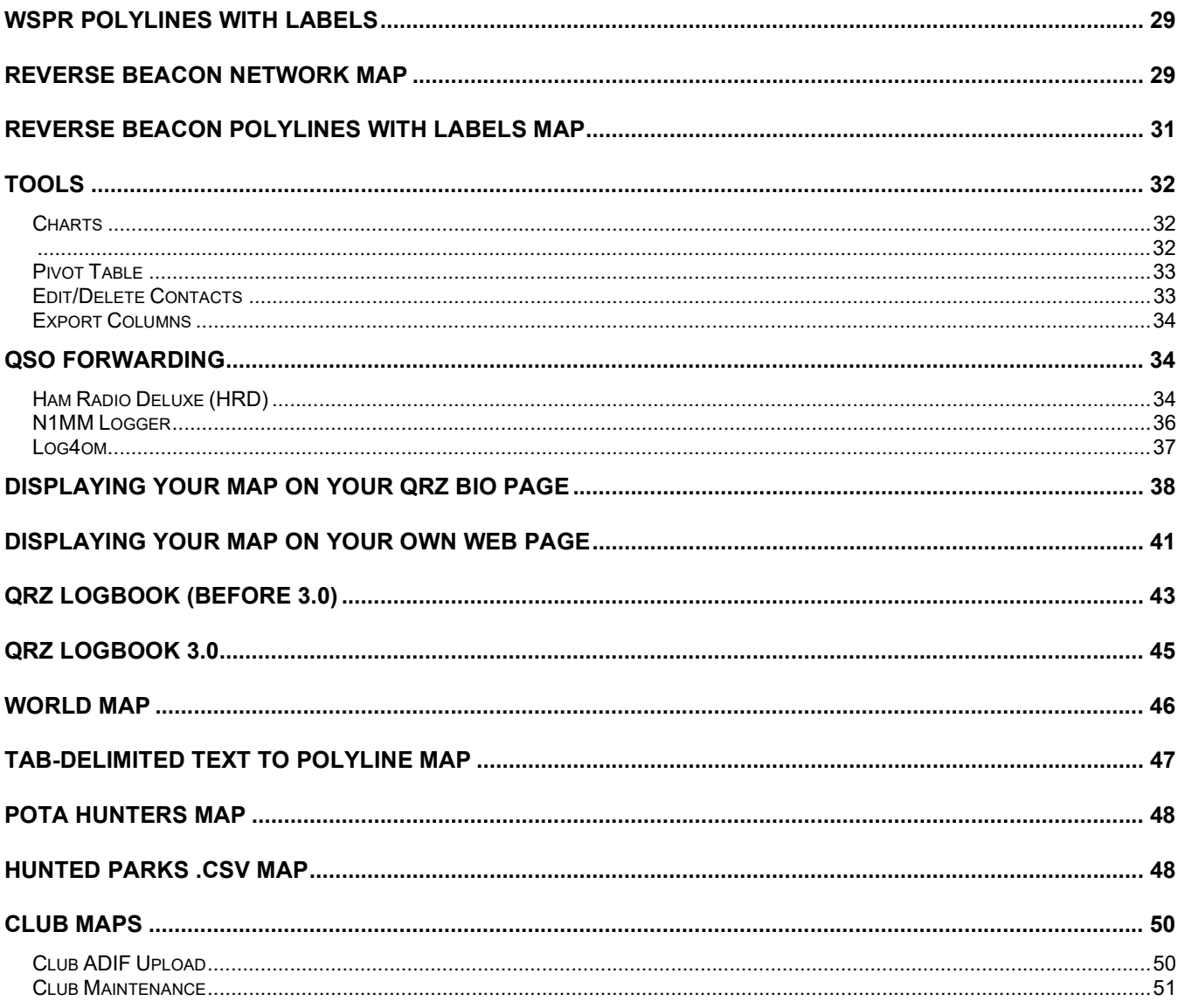

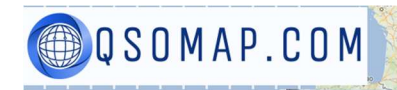

#### QSOMAP Website

The QSOMAP website is designed for amateur radio operators (hams) to view their contacts (QSOs) on various maps. The website also provides tools for displaying QSOs graphically in bar charts and pie charts or additionally in a pivot table.

In order to make the best use of the website, it is expected that users know how to export ADIF files from their electronic logging program. While most other QSO mapping tools require that each contact contain either the lat/lng or grid square of the station worked, an ADIF upload only requires the CallSign. The lat/lng is looked up using our QRZ.COM XML logbook subscription.

To get an idea of the types of maps the website can create, you can click on the "Maps Preview" navigation bar link where a smaller version of each map is displayed.

The QSOMAP.COM website maintains a database of all contacts you upload in an ADIF file. The database is used to display maps, charts, pivot table, and more.

There are also several maps that DO NOT require an ADIF file such as the POTA maps, the Reverse Beacon and WSPR map and QRZ Logbook maps which are created by copying/pasting information from those sites into QSOMAP.COM or uploading a .CSV file.

You can find helpful information in this user manual and on our GROUPS.IO forum.

Before you register, only these three options are available. More options are available after registration.

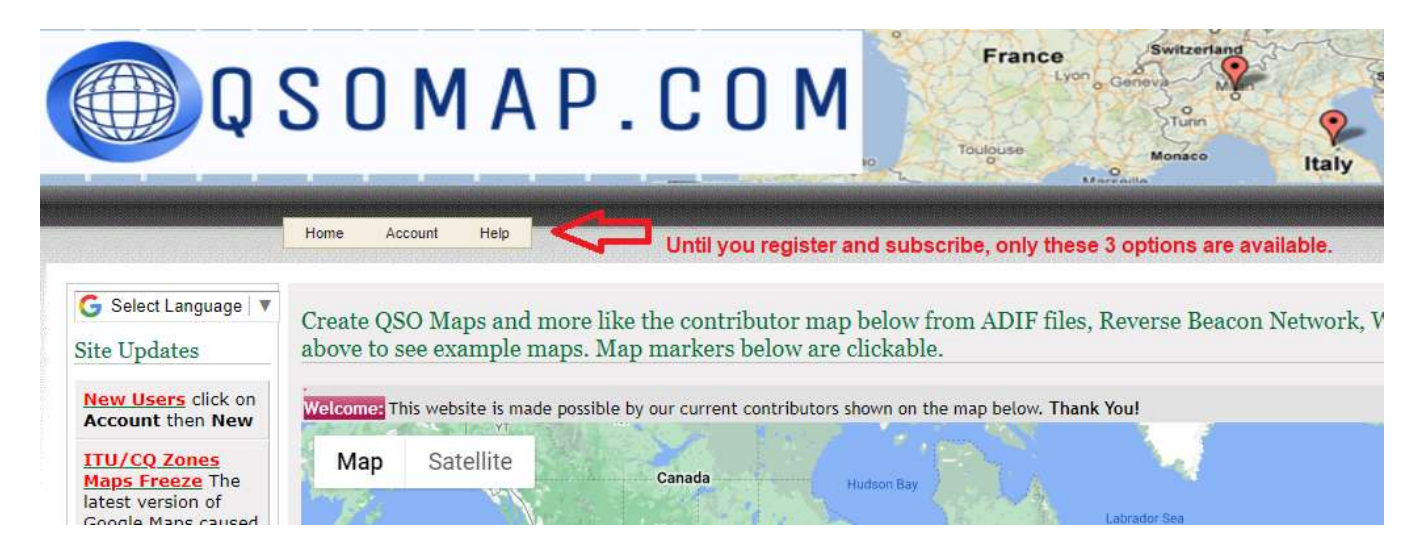

After completing the registration process, more options are available.

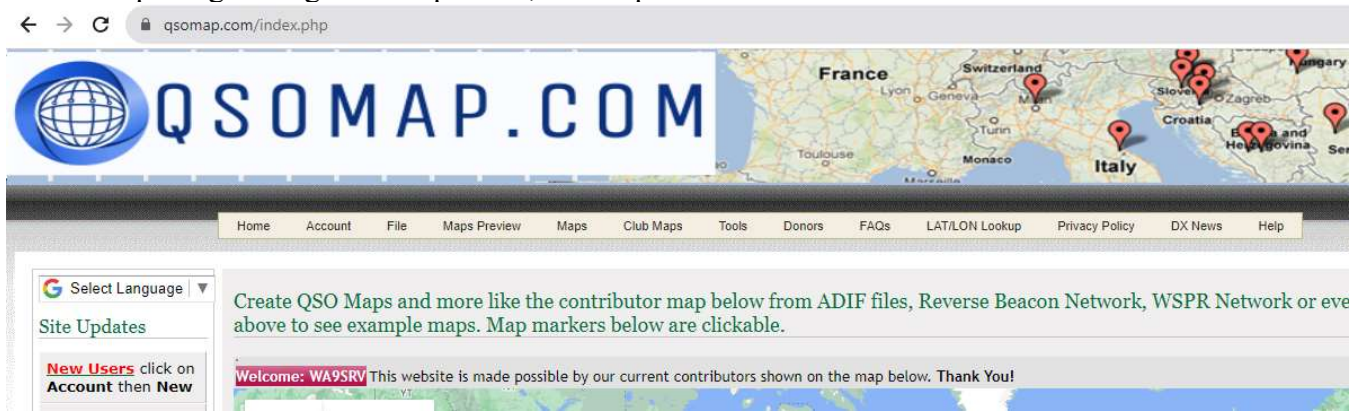

For a new registration, the additional options are shown for 5 days while you evaluate the website. After the evaluation period, the options are removed until you subscribe to the website.

Once you are subscribed, if you still only see 3 options, click the [Home] link and all the options will be displayed.

#### How to Register

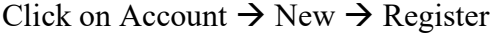

OSOMAP.COM

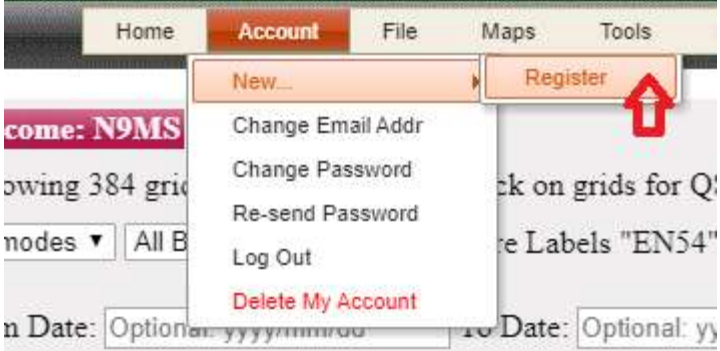

This takes you to the registration page where you enter your Callsign and any comments about how you found the website and very important – check the box where you agree to receive 1 or 2 emails per year from QSOMAP. If you don't agree, then you will be unable to register.

One other important requirement, your email address must be registered with QRZ.COM otherwise there is no way to send you your password. I get many emails telling me that QRZ has their email address, but if that email is not made public, you can't get registered. Be sure your email is made public like mine shows on the registration screen.

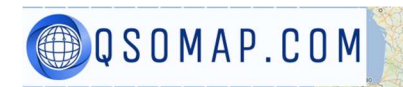

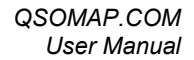

#### Registration Screen

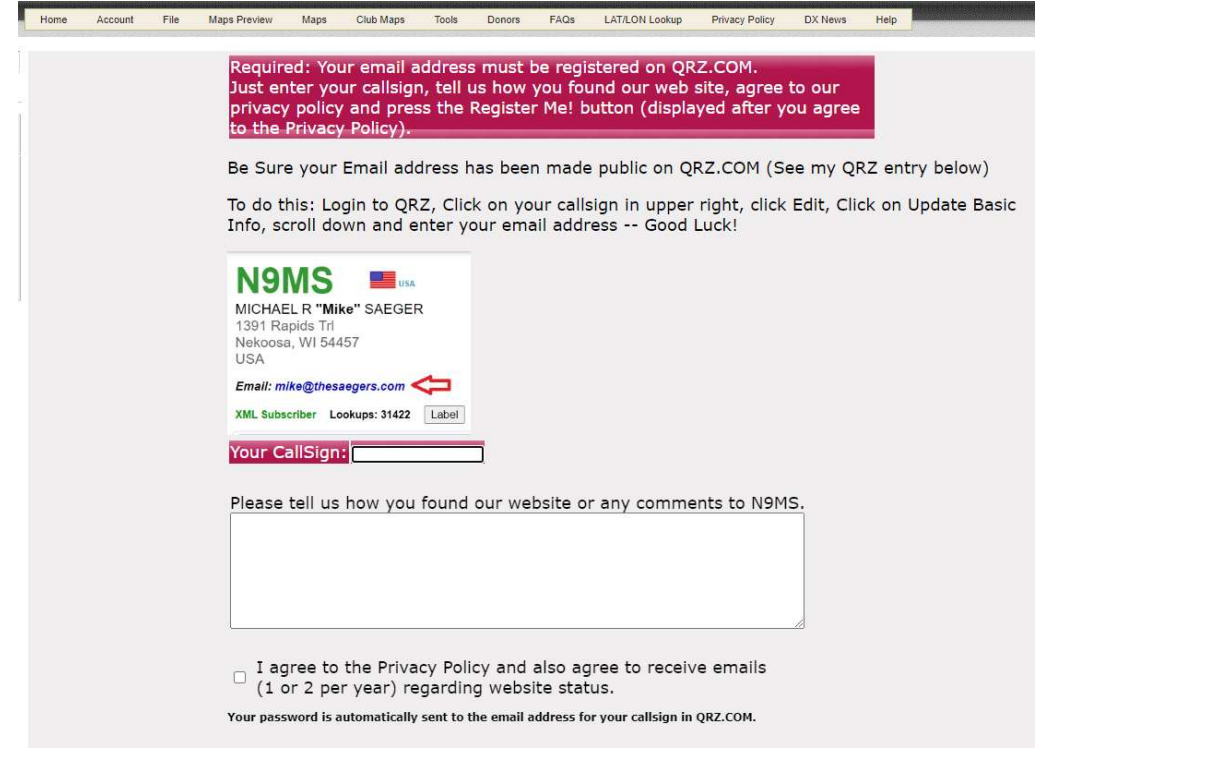

#### Subscribe to QSOMAP

To subscribe to QSOMAP click on Accounts  $\rightarrow$  Subscribe

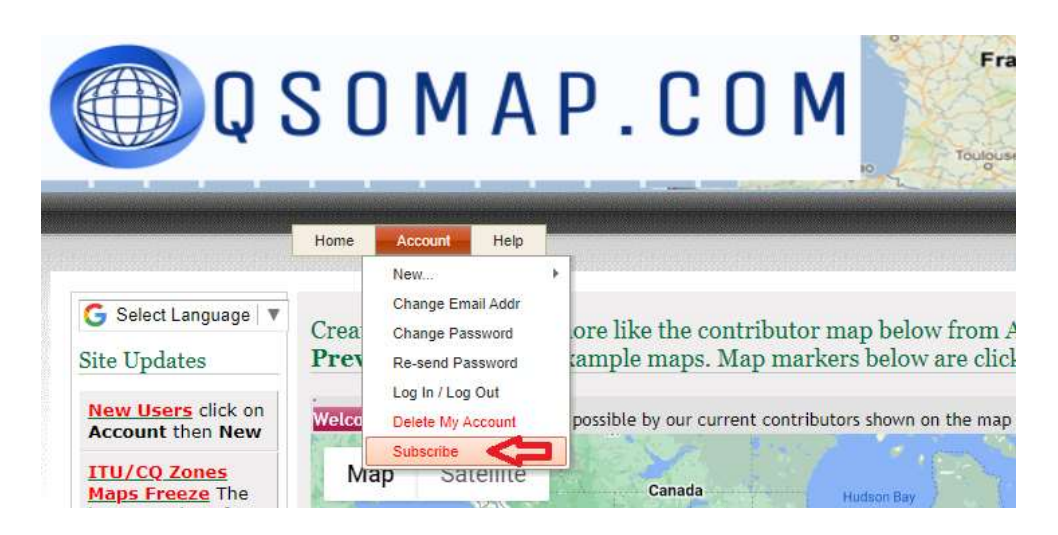

The following screen will be displayed:

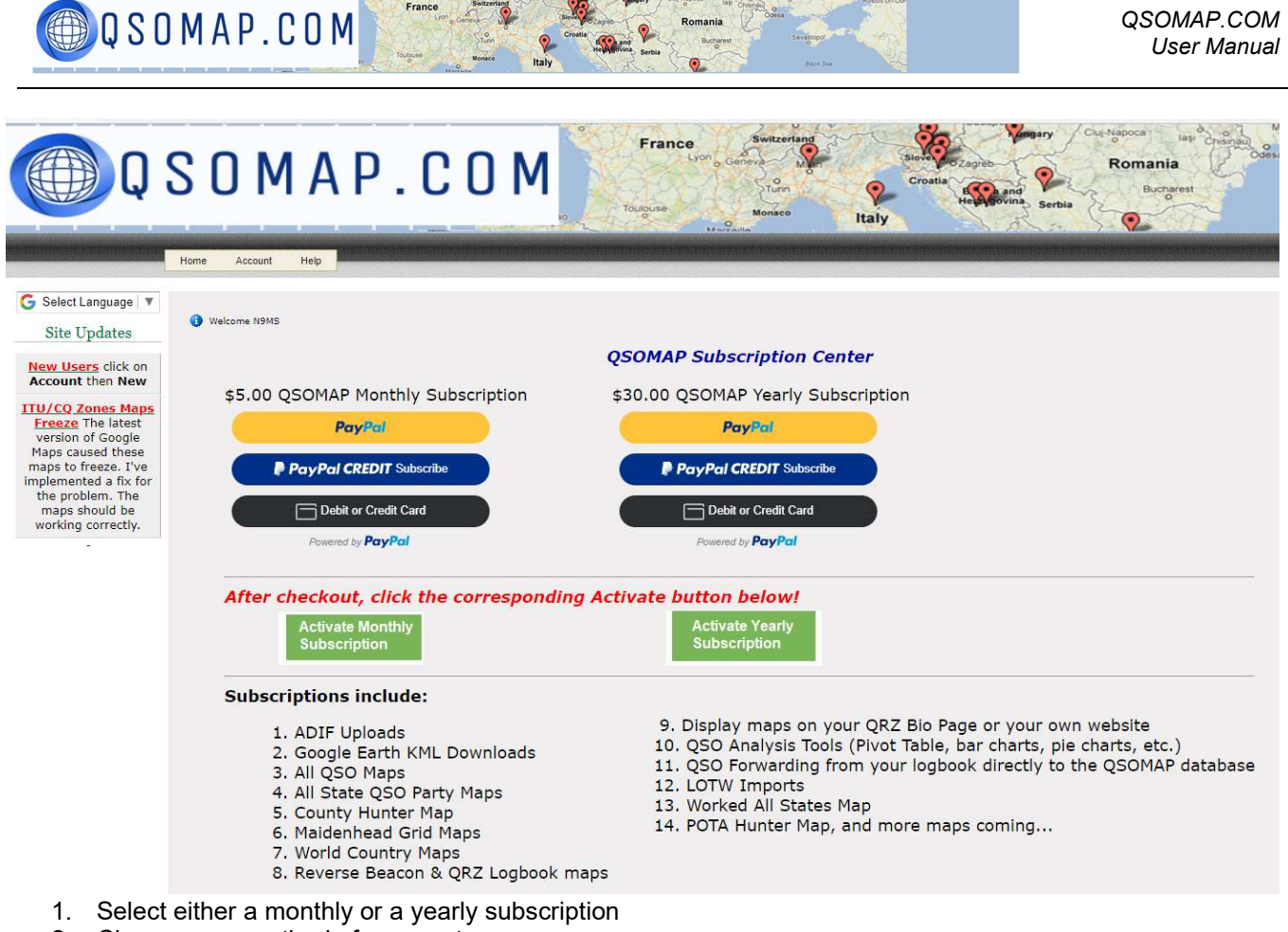

- 2. Choose your method of payment
- 3. Follow the steps to checkout
- 4. After checkout, Activate Your Subscription by pressing the appropriate button.

#### Donors / Subscribers

Our home page shows the location of each of our current contributors and the email you receive after an ADIF upload recognizes one of those contributors. As the website has grown from a few hundred QSOs to millions of QSOs, the website now charges a small subscription fee to keep the website online. Additional expenses are incurred for the new Amazon Web Services server, database storage, map maintenance fees, API subscriptions, QRZ subscription, and funding new maps. QSOMAP.COM requires either a monthly or yearly subscription.

#### Adding QSOs Manually

QSOMAP.COM

You don't necessarily need to use an electronic logbook to add markers to a map. To add markers manually do the following:

• Click on Tools  $\rightarrow$  Place Markers Manually. This will display a screen similar to the following:

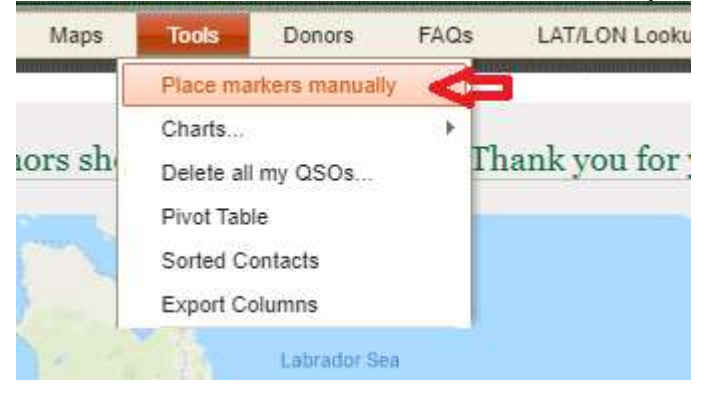

Click on the "Click Here" to add a pin… That will display a screen similar to the following:

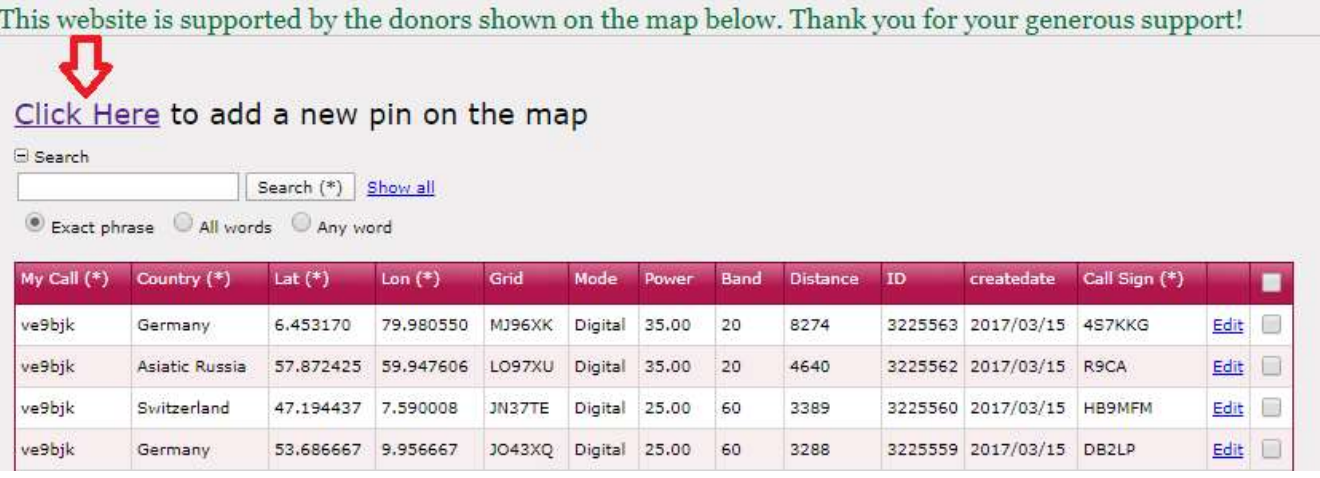

 Enter the Call Sign of the station you want to add to your map and then click the [Retrieve] button. That will display another screen:

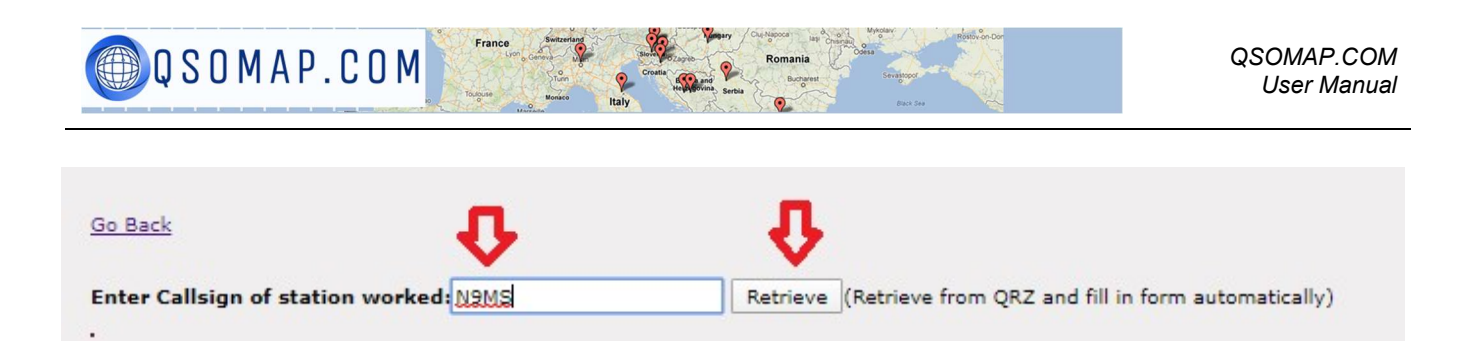

• Select the Mode, enter the Power, and select the Band. Then click the **Add Button** at the bottom.

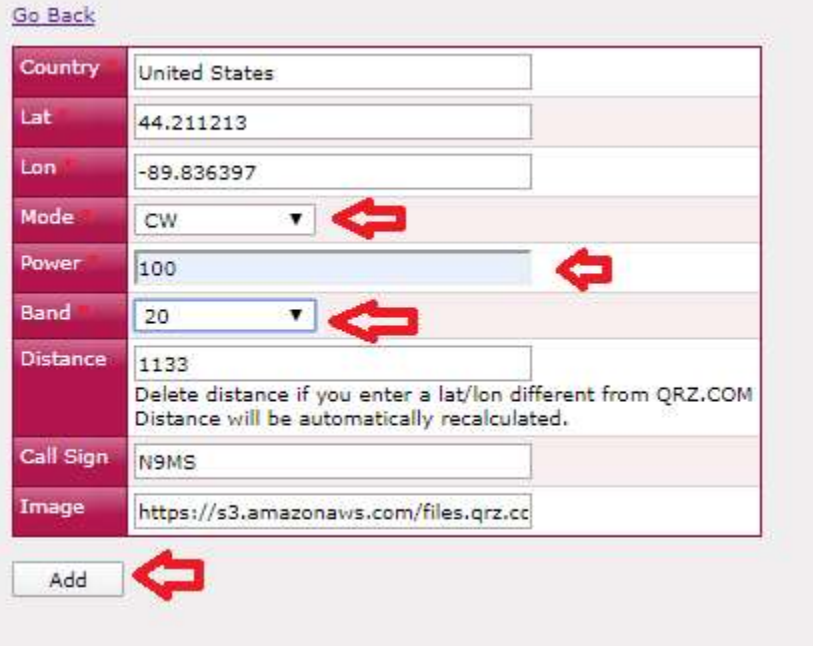

#### Uploading an ADIF File

You can easily upload QSOs to QSOMAP by selecting File  $\rightarrow$  Upload Single ADIF File. Each ADIF file may contain up to about 400 QSO. If you have more than that to upload, I suggest you split your ADIF file into multiple ADIF files and then use File  $\rightarrow$  Upload multiple ADIF files.

After uploading your ADIF file(s), you will receive an email message when the upload(s) finishes. ADIF files are processed in the background – please be patient while the server adds your QSOs to our large database.

To add additional QSOs, just add the additional QSOs. Please do not re-add any QSOs that are already in the database or you will have duplicate QSO markers overlaying each other.

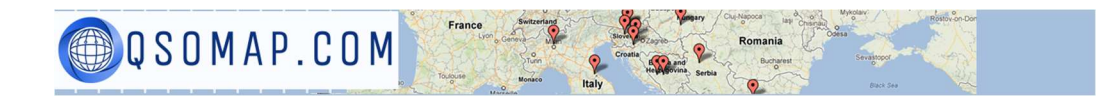

#### Maps Preview

For those unfamiliar with the various map on the website, there is a Map Preview option.

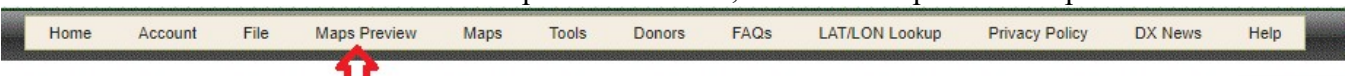

Clicking on the menu option will display a page similar to the one below. You can scroll through the maps and click on a map you would like to display. These are the same maps under the Maps menu option but in graphic form.

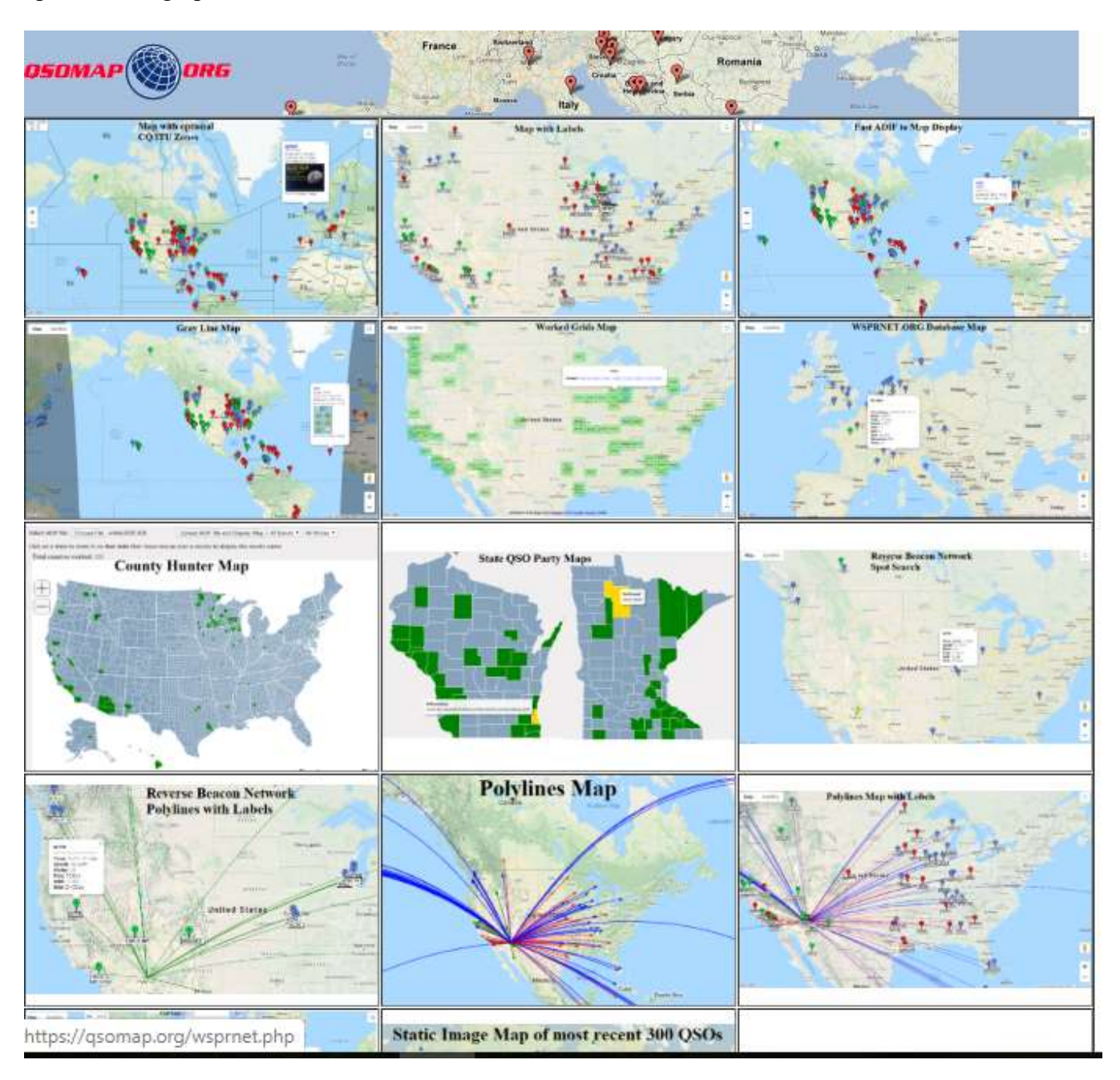

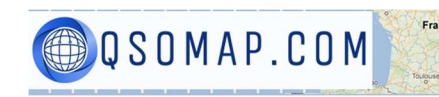

#### The Maps

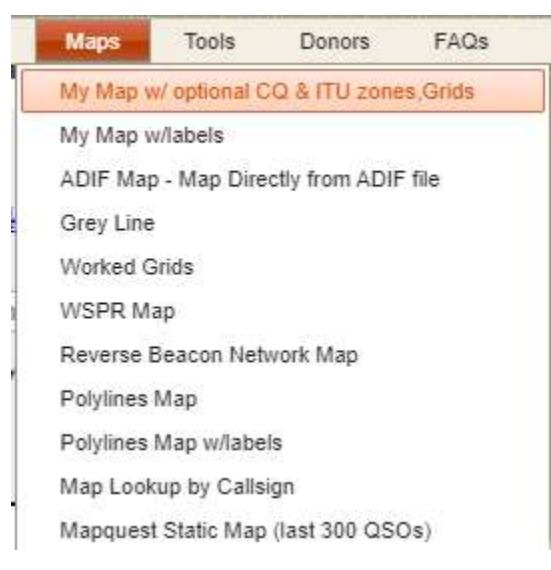

The Maps option displays the various styles of maps that are available on the website. The WSPR and Reverse Beacon maps do not use ADIF files. Instead, these two maps use data from a 3<sup>rd</sup> party website that is copied and then pasted into the QSOMAP website.

Most maps have dropdown boxes to filter on Band and/or Mode. Clicking on a map marker will display additional information about that contact including their QRZ photo.

#### My Map w/optional CQ & ITU zones, Grids

#### CQ Zone Map

This map uses a dropdown box to select whether you want to display an overlay on the map. Three

![](_page_10_Figure_9.jpeg)

- CQ Zones
	- ITU Zones
	- Grid Squares

overlays are available:

When displaying either the CQ Zones or ITU Zones, you may click on the zone number which will display the countries inside that zone along with their callsign prefix. By default, the marker colors represent the

MODE used for the contact. A radio button allows you to color the markers by BAND instead. To reduce the number of markers on a map, you may optionally enter a from/to date.

![](_page_11_Picture_1.jpeg)

#### ITU Zone

![](_page_11_Figure_3.jpeg)

#### My Map w/optional CQ & ITU zones, Grids (sm marker & limits)

![](_page_11_Figure_5.jpeg)

This map is very much like the one above except there are two differences.

- 1. Map location markers are half the size of the map above
- 2. You can specify the number of most recent QSOs . Users with thousands of QSOs can use this feature to reduce the number of markers displayed on a map.

![](_page_12_Picture_0.jpeg)

![](_page_12_Picture_49.jpeg)

To use this map, enter any parameters using the dropdown boxes or text boxes and then press the "Click to Display/Redisplay Map! Button. The map will display. After changing any of the parameters with the map showing, press the "Click to Display/Redisplay Map!" button again.My Map w/labels This map displays QSO map location markers and optionally a Grid Square overlay and markers with call sign labels. To reduce the number of markers on the map, an optional from/to date may be entered.

#### Map with labels

![](_page_12_Figure_5.jpeg)

![](_page_13_Picture_1.jpeg)

#### Grid Square Overlay

![](_page_13_Figure_3.jpeg)

![](_page_14_Picture_0.jpeg)

#### Worked All States Map

The Worked All States map is for hams working on their W.A.S award. It shows which states have been worked. The QSOMAP database DOES NOT store state so it has to lookup state from lat/lng/grid square. This lookup for each contact takes up some time, so try to minimize the number of Qs by using the filter criteria. A new map will use an ADIF file containing the state will be developed so that the map can display much more quickly.

You can have the states worked colored in all green(default) or have them colored in based on the number of Qs in that state using the radio button.

![](_page_14_Figure_5.jpeg)

![](_page_15_Picture_1.jpeg)

W.A.S map colored by number of Qs in that state where Red=most, Cyan=least, Green=somewhere in the middle. I'm still playing with the color scheme so it may change.

![](_page_15_Figure_3.jpeg)

#### State QSO Party Maps

These maps shade each state's county worked during that state's QSO Party in dark green. State QSO Party ADIF files are NOT stored in the QSOMAP database. You will have to upload an ADIF file each time you want to view a state map. The list of State QSO Party maps continues to grow. Check the menu for the latest list.

Filters are provided for both Mode and Band. Two modes are supported, SSB and CW. Be sure that N3FJP logs output phone contacts as SSB. Hovering the mouse over a "green" (worked) county highlights that county in gold (see below) and shows each callsign logged in that county. In the example below, nine callsigns were worked in Milwaukee County.

All QSO Party maps can now use N1MM logs without conversion.

![](_page_16_Picture_0.jpeg)

![](_page_16_Picture_1.jpeg)

#### **WISCONSIN QSO PARTY MAP**

Only Wisconsin Counties Supported. Non-Wisconsin contacts ignored.

N3FJP/N1MM Contest Log ADIF files preferred. Other ADIF files accepted with <cnty tags

Select ADIF file: Choose File | WIQPN9MS.adi

Upload ADIF file and Display Map | All Bands | | All Modes |

![](_page_16_Figure_8.jpeg)

![](_page_17_Picture_0.jpeg)

#### 7th Area QSO Party

This map is a bit different from the single state/county maps because it shows multiple states. Each county worked is shaded in green. To view stations worked in a state you first have to click on the state which zooms in on that state and then hover your mouse over a highlighted county. Filters are provided for both band and/or mode (PH or CW). There are "+" and "-" buttons to make the map larger or smaller.

# 7TH AREA QSO PARTY MAP Only 7th Area Counties Supported. Non-7th Area contacts ignored. Click on a state then hover mouse over county to see call signs worked in that county. N3FJP Contest Log ADIF files preferred N1MM users use the AD1C conversion program to add county names and states to your ADIF file before uploading. Select ADIF file: Choose File No file chosen Upload ADIF file and Display Map | All Bands v | All Modes v 土

![](_page_18_Picture_0.jpeg)

#### County Hunters Map

This is a map of the 50 U.S. states with each state having county outlines. You upload an ADIF file containing contacts with any of the 50 U.S. states. After upload, the U.S.A. county map will be displayed with county outlines highlighted in green for each worked county.

There is a limit of how many ADIF records can be uploaded. To ensure quick response, please download our fast ADIF processor program to quickly read your ADIF file and create a much smaller file containing just one record for each county you have worked. Please follow the instructions on the download page.

You may filter on band and/or mode and use the "+" and "-" buttons to zoom in/out on the map. The ADIF file is not stored in the QSOMAP database. You must upload an ADIF file each time you wish to see this map.

You can hover your mouse over a state and then click on that state to zoom in on that state. Click the back arrow (which will appear after you click on a state) to return to the U.S.A. map.

![](_page_18_Picture_7.jpeg)

![](_page_19_Picture_0.jpeg)

#### Polylines Maps with labels

There are two Polylines maps. One without any labels or markers (only colored lines with ending arrows representing the MODE) and the other map with markers and labels. The map with labels is used by many POTA (Parks On The Air) members. One thing about the polylines maps is that the GUI requires

![](_page_19_Figure_3.jpeg)

a starting Grid Square (The grid square from where you made your contacts). You MUST enter the starting grid square BEFORE pressing the "Submit" button.

#### Polyline Maps without Labels

Looking at the inset (lower right), each line ends in an arrow. Optionally, you can have either geodesic or straight lines between the starting grid and the contact

![](_page_20_Picture_0.jpeg)

![](_page_20_Figure_2.jpeg)

![](_page_21_Picture_0.jpeg)

#### Grey Line Map

The grey line map shows the night terminator in real time. This is a high resolution map that uses a left/right scroll bar so you can size the window to any size. Optionally, you can press the full-screen icon.

![](_page_21_Figure_4.jpeg)

![](_page_22_Picture_0.jpeg)

#### Worked Grids Map

The Worked Grids Map shows you which grids you have worked by coloring those grid squares in green. You may filter your QSOs by Mode and/or Band, you can either display the Grid labels or leave them hidden, and you can filter by from/to date.

Clicking on any particular grid will display a list of all the callsigns that were contacted in that grid. (See grid square EM73 below)

![](_page_22_Figure_5.jpeg)

#### Mapquest Static Map

The Static map is not an interactive map. It's purpose is to download a QSO map .png image of the last 200 QSOs that match any selection criteria. The 200 QSO limit is imposed by MapQuest.

Enter your selection criteria (optional) and then click on the "Generate Map Image" button.

#### **Filtered Static Image Map**

QSOMAP.COM

This map image will display up to 300 of your most recent QSOS in a .PNG image you can download.

Select the filters you want then press the "Generate MapImage" button.

A map image will open in a separate window. Right-Click on the image to download a .PNG high resolution image.

![](_page_23_Picture_74.jpeg)

Once the image is downloaded, use your favorite image editor to crop and enlarge the image.

![](_page_23_Figure_7.jpeg)

Uploading

a partial upload. Each successful upload results in an automated email sent to you listing all the QSOs that were successfully stored in our database. There is a link to a program that will split a large ADIF file into smaller files of 400 QSOs or fewer.

![](_page_24_Picture_0.jpeg)

There are two ways to upload an ADIF file:

- Single ADIF file
- Multiple ADIF files

If you have multiple ADIF files, use the Multiple file upload; otherwise, use the single ADIF file upload.

![](_page_24_Picture_6.jpeg)

#### Import ADIF file from LOTW (Logbook of the World)

If you have QSOs in LOTW, you can import them by clicking on File  $\rightarrow$  Import and process ADIF file from LOTW.

This works just as if you uploaded an ADIF file yourself except the file comes from LOTW. You will need your web LOTW password just as you would if you were downloading the file from LOTW yourself. We do not store this password anywhere in our database it is just passed along to QRZ.

#### Download Google Earth KML file

Google Earth requires a KML file. Once you upload an ADIF file to our database, you may download QSOs into a KML file to be used by Google Earth.

![](_page_24_Picture_12.jpeg)

![](_page_25_Picture_0.jpeg)

#### ADIF Map

There are three maps that do not rely on previously uploaded ADIF files. One is the ADIF Map. Select your ADIF file and click the upload button. The ADIF file IS NOT stored in our database. At minimum, the ADIF file must contain the grid square of the worked station.

![](_page_25_Picture_50.jpeg)

### DISPLAY MAP DIRECTLY FROM ADIF FILE.

#### ADIF file MUST contain grid square for station worked and your own station

Select ADIF file: Choose File No file chosen

Upload ADIF file and Display Map

![](_page_25_Figure_9.jpeg)

![](_page_26_Picture_0.jpeg)

Unlike the maps that are uploaded to the QSOMAP database, the ADIF file must contain a grid square for each contact in order to place the marker on the map. Also, the QRZ image is not displayed when clicking on a map marker. The ADIF map displays quickly. Users of Outd Log will not be able to use this feature because it creates an ADIF file without the grid square information.

#### WSPR Map

If you use the WSPR mode, the WSPR map will display a map based on the WSPRNET.ORG database:

![](_page_26_Picture_59.jpeg)

#### Take your mouse and highlight the column headings down to the last entry:

#### **Spot Database**

![](_page_26_Picture_60.jpeg)

Press Ctrl-C to copy that information. Then go to the QSOMAP WSPR map and paste that information into the selection box using Ctrl-V.

![](_page_26_Picture_61.jpeg)

Press the "Display Map" button to see the map.

![](_page_27_Picture_0.jpeg)

![](_page_27_Figure_1.jpeg)

Click on a map marker for additional information on that WSPR Report.

![](_page_28_Picture_1.jpeg)

#### WSPR Polylines with labels

This map works the same as above, but shows lines radiating from the WSPR station out to each Reporter. Markers are colored based on band. Click on a map marker for additional information on your signal as received at the Reporter location.

![](_page_28_Figure_4.jpeg)

#### Reverse Beacon Network Map

There are two Reverse Beacon maps. Neither map uses an ADIF file. Simply go to the Reverse Beacon network DX Spot page and show your spots (in this example, I ran a search for K9CJM). Highlight the column headings and all the spots. Do a Ctrl-C to copy that information and then go to the QSOMAP Reverse Beacon Map and do a Ctrl-V to paste the information into the selection box.

![](_page_29_Picture_0.jpeg)

since this website is used primarily by CW operators so there is no need to color the markers by mode. The yellow push-pin marker shows where your station calling CQ is located (based on QRZ information).

![](_page_30_Picture_0.jpeg)

#### Reverse Beacon Polylines with Labels Map

This map works exactly as the Reverse Beacon map described above except that lines radiate from your location (as described in your QRZ profile (lat/lng)). Clicking on a map marker will display the information from the Reverse Beacon database.

![](_page_30_Picture_4.jpeg)

![](_page_31_Picture_0.jpeg)

#### Tools

#### **Charts**

The Charts will display your QSOs on various Pie and Bar charts below are just two of the several charts that can be displayed.

![](_page_31_Figure_5.jpeg)

N9MS - QSO report for 2018

![](_page_31_Figure_7.jpeg)

![](_page_31_Figure_8.jpeg)

![](_page_32_Picture_0.jpeg)

#### Pivot Table

The pivot table allows you to look at your QSOs in various ways. See the Help page for even more

![](_page_32_Picture_50.jpeg)

information on the Pivot Table tool:

#### Edit/Delete Contacts

This tool allows you to review your QSOs and either EDIT or DELETE those contacts. The Pencil icon allows you to edit a contact. The Trash icon allows you to quickly delete a contact. Note that for the Delete option, there is no confirmation screen – it's bam you're gone – so BE CARFUL with this option.

![](_page_32_Picture_51.jpeg)

After an edit or delete, the record processed is highlighted as shown below.

#### Export Columns

OSOMAP.COM

This option allows you to export the contacts in our database to CSV (Used by Excel), or Word, or PDF. You can filter which contacts will be exported by using the filter options.

![](_page_33_Picture_85.jpeg)

#### QSO Forwarding

QSO Forwarding is used by several logging programs to send contacts directly to QSOMAP as they are logged in real-time. QSO Forwarding eliminates the need for uploading ADIF files of your most recent contacts because they get immediately updated in QSOMAP. Ham Radio Deluxe, N1MM, N3FJP, and Log4om logging programs are currently supported – or any logging program that follows the N1MM XML specification. Other logging programs that provide QSO forwarding MAY work. Contact N9MS if you have problems with QSO forwarding from other loggers.

The QSO Forwarding server now runs on an Amazon Web Services server. The original server ran in my ham shack but was subject to power outages and internet outages. Beginning around August 1, 2023, you must be a current donor or current subscriber to make use of this service.

#### Ham Radio Deluxe (HRD)

Ham Radio Deluxe In HRD, go to Tools  $\rightarrow$  Configure  $\rightarrow$  QSO Forwarding. You will see a screen similar to the one below. Check the UDP Send box, fill in the Send Address as "QSOMAP.COM", and fill in the port as "12070" then Press the "OK" button at the bottom of the screen. In my case, I had to then close HRD Logbook and re-open it for the forwarding to begin.

![](_page_34_Picture_0.jpeg)

![](_page_34_Picture_17.jpeg)

![](_page_35_Picture_0.jpeg)

#### N1MM Logger

To forward N1MM logger QSOs, go to Config → Configure Ports, Mode Control, Winkey, etc. On the configuration window, click the Broadcast Data Tab. Check "Contacts" and fill in the IP Address and port as "QSOMAP.COM:12070".

![](_page_35_Picture_33.jpeg)

![](_page_36_Picture_0.jpeg)

#### Log4om

- 1. Select menu option "Settings" then click on "Program Configuration"
- 2. On the left side toward the bottom click on "Connections"
- 3. A screen similar to the following will be displayed:
- 4. We will enter information in the UDP OUTBOUND area (highlighted in red)

![](_page_36_Picture_93.jpeg)

- 1. On the UDP OUTBOUND menu enter 12070 for the port, make the Connection name QSOMAP and select the Service Type ADIF\_MESSAGE.
- 2. For the Destination IP Address erase 127.0.0.1 and enter 34.239.34.181 (QSOMAP.COM's IP)
- 3. Do Not check the Broadcast checkbox.
- 4. Click the Plus Button

![](_page_36_Picture_94.jpeg)

![](_page_37_Picture_0.jpeg)

#### Displaying your map on your QRZ Bio page

QRZ.COM does not allow JavaScript in their Bio pages so to get around this restriction, QSOMAP has a method of displaying your map as an image. Clicking on the image will take the user to your QSOMAP Interactive map where they can click on markers, zoom in/out and move around the map.

There are Two different images that can be displayed on your QRZ page.

- 1. Map with optional labels, marker size, marker colors by either band or mode
- 2. Polylines map with optional labels, marker size, marker colors by either band or mode

![](_page_38_Picture_0.jpeg)

QSOMAP.COM User Manual

#### $\begin{picture}(160,15) \put(0,0){\line(1,0){10}} \put(0,0){\line(1,0){10}} \put(10,0){\line(1,0){10}} \put(10,0){\line(1,0){10}} \put(10,0){\line(1,0){10}} \put(10,0){\line(1,0){10}} \put(10,0){\line(1,0){10}} \put(10,0){\line(1,0){10}} \put(10,0){\line(1,0){10}} \put(10,0){\line(1,0){10}} \put(10,0){\line(1,0){10}} \put(10,0){\line(1$

![](_page_38_Figure_3.jpeg)

![](_page_38_Figure_4.jpeg)

To display the first map on your QRZ page, enter the following code into your Bio page using the SOURCE setting in the QRZ Bio editor. (Note: the www. in front of qsomap.com is required!)

<iframe frameborder=0 height=600 scrolling=no src='https://www.qsomap.com/QSOmapProduction/testimage.php?call=n9ms& z=4&m=l&c=33.418280,-111.759844&color=band' width=1024>

Here are the options:

OSOMAP.COM

- ?call= change "n9ms" to your own call sign
- &z= enter 3 for the default zoom or a higher number to zoom in or a smaller number to zoom out
- &mode= Default is "All" or enter "SSB" or "CW" or "AM" or "Digital" or "FM"
- &band= Default is "All' or enter "160" or "80" or "60" or "30", etc.
- &m= Default is "l" for large map markers (small letter "L"). Enter "s" for small map markers
- &c= Enter "lat,lng" to center the map on your latitude,longitude
- color= Enter &color=band to get marker colors by band instead of mode

#### <iframe frameborder=0 height=600 scrolling=no

src='https://www.qsomap.com/QSOmapProduction/widgetimage.php?call=n9ms&label=yes&gridin=DM43cj &zoom=5&label=no&geodesic=yes&band=20&mode=CW' width=1024></iframe></p>

Here are the options:

- call= change N9MS to Your Call Sign
- label= enter "yes" to display the call sign labels or "no" to hide them
- zoom= enter 3 for the default zoom or a higher number to zoom in closer or a smaller number to zoom out
- gridin= enter the grid square from where the lines will radiate out -- the map is also centered on this grid square
- geodesic= enter "yes" for great circle lines or "no" for straight lines
- mode= enter "ALL+modes" for all modes or enter "SSB" or "CW" or "AM" or "Digital" or "FM"
- band= enter "ALL+bands" for All Bands or enter "160" or "80" or "60" or "30", etc.
- limit= The # of most recent QSOs to display
- size= Enter &size=s to get half-size markers
- color= Enter &color=band to get marker colors by band

![](_page_40_Picture_0.jpeg)

#### Displaying your map on your own web page

You can display these same two maps on your own web page without having to display an image. Simply enter one of the following coding examples:

```
1. To display the first map, enter this code:
```

```
Be sure to change n9ms to your own call sign!!!
```

```
p<iframe frameborder=0 height=600 scrolling=no 
src='https://www.qsomap.com/QSOmapProduction/qsomapforQRZ.php?call=n9
ms&m=s&color=band&limit=300&c=44.211213,-89.836397&label=n
' width=1024></iframe>
\langle/p>
```
- &m=s causes the marker size to be half-size
- &color=band colors the markers depend on the band worked
- $\bullet$  &limit=# this will limit the number of markers on your map to the most recent  $\# \# \#$ QSOs Example above shows a limit of 300 QSOs
- &c=lat,lng Centers the map on the specified latitude,longitude I used your lat/lng of 45.950000,-66.666700
- &label=y Will display call sign labels under each marker. Default is "n"
- &z=5 Sets the zoom level. The default is 5. Higher numbers zoom in, lower numbers zoom out.
- &from= You can enter a from date (e.g. 2020/01/01)
- &to= You can enter a to date (e.g. 2020/03/01)
- If you specify either From or To, you must specify both
- &header=off This turns off the everything inside the red boxes:

![](_page_40_Picture_126.jpeg)

 &am=orange This will change the color of the AM mode marker to orange from the default yellow. Orange may be easier to see than yellow.

AM FM SSB CW Digital

![](_page_40_Picture_20.jpeg)

![](_page_41_Picture_1.jpeg)

2. To display the  $2<sup>nd</sup>$  map, enter this code using the parameters from above:

<iframe frameborder="0" height="600"

scrolling="no"src="https://qsomap.com/QSOmapProduction/polywidget.php?mode=Digital&band=All&wi dget=y&geodesic=yes&zoom=2&gridin=DM43cj&callsign=n9ms&label=no&limit=150&size=s&color=ban d " width="1024"></iframe></p>

You can adjust the size of the displayed map by changing the "height=600" parameter to smaller or lorger numbers.

You can adjust the size of the iFrame to suit your needs.

- &mode= You can replace "Digital" with "All", "CW" or "SSB" or "FM" or "AM"
- &band= You can replace "All+bands" with "160" or "80" or "40", etc
- &gridin= You can replace "DM43cj" with any grid square
- &from= You can enter a from date (e.g. 2020/01/01)
- &to= You can enter a to date (e.g. 2020/03/01)
- If you enter either a From or To date, you must enter BOTH From and To dates.
- &geodesic= You can replace "yes" with "no" if you want straight lines instead of great circle lines
- &callsign= Replace "n9ms" with your callsign.
- &label= You can have label=yes or label=no depending on if you want to display the call sign labels.
- &zoom= Default is 3 change to larger number to zoom in or smaller number to zoom out
- &limit= The # of most recent QSOs to display
- &size= Enter &size=s to get half-size markers
- &color= Enter &color=band to get marker colors by band

![](_page_41_Figure_20.jpeg)

Example map:

![](_page_42_Picture_0.jpeg)

![](_page_42_Picture_1.jpeg)

#### QRZ Logbook (before 3.0)

You can display a map directly from your QRZ logbook. To create a map directly from your QRZ Logbook, Login to QRZ and click on Your Callsign --> My Logbook

1. Use your mouse to highlight the records you want to map (do not include the header column just the individual records (see below)

![](_page_42_Picture_43.jpeg)

2. Copy those records to your clipboard (Control-C) on a PC or Command-C on a Mac

3. Paste those records into the link above: https://gsomap.com/grznet2.php

![](_page_43_Picture_0.jpeg)

#### 4. Press the Display Map button

![](_page_43_Figure_3.jpeg)

The map markers are NOT added to the QSOMAP database. I'm considering a "SAVE" button that would save the records to the database so you could produce other maps from this data. The map markers are clickable, but at this time only limited information is displayed.

![](_page_44_Picture_0.jpeg)

#### QRZ Logbook 3.0

QRZ Logbook 3.0 operates a bit differently. You cannot use the mouse the highlight the various rows as in the past. You must now put a check mark next to each QSO you want to copy to the QSOMAP. You can check an entire page or individual QSOs.

If you want to copy QSOs from multiple pages, be sure to erase the extra headings that will get pasted into the QRZ map.

![](_page_44_Picture_73.jpeg)

After selecting your QSOs, press Cntrl-C to copy your QSOs and then

- Go to the QRZ QSOMAP
- Place the cursor in the large text box
- Press Cntrl-A to select All
- Press Cntrl-V to paste your QSOs from QRZ.
- Press the "Display Map" button to see your map.

QRZ Logbook 3.0 copies the column headings, so by pressing Cntrl-A you overwrite the headings already showing in the large text box.

![](_page_45_Picture_0.jpeg)

#### World Map

This map highlights all the countries you have worked. There are a few countries that are so small that it is almost impossible to show on a map – those countries will be listed below the map.

Countries worked are highlighted in "orange" . Hovering your mouse over a country displays the country name.

![](_page_45_Figure_5.jpeg)

#### Countries worked but not shown on the map:

Azores Bonaire Is. Crete Juan Fernandez Is. Madeira Is. Niue Pitcairn Is. Sable Is. San Andres & Provide South Cook Is. Sov. Mil. Order of M

![](_page_46_Picture_0.jpeg)

#### Tab-Delimited Text to Polyline Map

Not everyone keeps an electronic logbook. This map allows you to create a tab-delimited file containing:

- 1. Your Gridsquare
- 2. Station Worked
- 3. Gridsquare of station worked

Your file should look like this (without the border lines). It must contain a heading and tabs between each column. Using your mouse, Copy the table onto your clipboard and then paste it into the Textbox. Example

MY\_GRIDSQUARE{tab}CALL{tab}GRIDSQUARE DM43cj{tab}K9CJM{tab}EN54ci

ETC.

![](_page_46_Picture_157.jpeg)

![](_page_46_Figure_11.jpeg)

![](_page_47_Picture_0.jpeg)

#### POTA Hunters Map

The Parks on the Air website keeps track of every park you work. You can view a table of all your worked parks on their website by clicking on "My Hunter Log" at https://pota.app/#/user/logbook. Use your mouse to copy your log and paste it into the POTA Hunter Map. Before doing your Copy, be sure to scroll down to the bottom of the page and select the appropriate number of rows to display. You can

> 1-100 of 101 Rows per page: 100

copy and paste from multiple screens if needed.

The POTA Hunter map currently supports POTA parks in the US & Canada. The plan is to support all POTA parks as resources become available.

#### Hunted Parks .CSV Map

The POTA website also allows for .CSV downloads of all hunted POTA parks.

![](_page_47_Picture_9.jpeg)

![](_page_48_Picture_0.jpeg)

![](_page_48_Picture_41.jpeg)

To download the .CSV file, you click on the link at the top of the page (step 1.) If the page comes up blank just click the page refresh button on your browser. Download the .CSV file and then upload it to the POTA Hunter .CSV map. It's that simple. If you aren't automatically logged in to the POTA web site, you may be requested to first log in. After you log in, click on the link again.

![](_page_49_Picture_0.jpeg)

#### Club Maps

The Club Map is designed for clubs that set up operations at various locations (e.g., Field Day, POTA, SOTA, etc.). The map can show polylines, or not, labels or not, Geodesic lines or Straight lines and can show map markers for selected Operations/Events. These contacts are stored in a database separate from the regular maps; therefore, contacts uploaded to club maps will not be displayed on the other maps.

Someone in the club must register the Club Callsign on the QSOMAP registration page. Make sure your QRZ page contains the club email address. If this is going to cause a problem, you may email N9MS  $(mike@thesaegers.com)$  and I will manually register your club and send you the password.

In order to make best use of this map, your ADIF file needs to contain the following fields:

- 
- 
- Park (This text will appear above the photo when the marker is clicked)
- Notes: Operating location designator Example:<NOTES:11>POTA K-0581

![](_page_49_Picture_10.jpeg)

![](_page_49_Picture_11.jpeg)

#### Club ADIF Upload

Unlike the ADIF uploads for the other maps, this upload happens in real-time. A spinning icon is displayed during the upload. Please wait…

![](_page_50_Picture_0.jpeg)

For the operating location, your ADIF file must contain EITHER:

- My Gridsquare: The Gridsquare of the operation. Example: <MY\_GRIDSQUARE:6>CN86ax  $\bullet$  OR
- <MY LAT:18>46.973054266196286 <MY LON:19>-123.93927815849916
- Specifying Lat/Lon will override the Gridsquare as it can be far more accurate

If you specify the Contacted Station's Gridsquare, that location will override what is found on QRZ. If Gridsquare (<GRIDSQUARE:4>DN40) is missing, the Lat/Lon found on QRZ will be used.

#### Club Maintenance

OSOMAP.COM

This page is used to view all the club's uploaded contacts. It allows you to DELETE either individual contacts or DELETE ALL contacts. To CHANGE a contact, you must Delete the contact, make the change in your logbook, and then re-upload the contact. Various filters are available. The filters are Case Sensitive. All Deletes are IMMEDIATE – there is no 2<sup>nd</sup> chance screen or confirm screen so be careful!

Click column header to sort on that column

![](_page_50_Picture_79.jpeg)